ふくろう販売管理で使用する補助分類を登録します。

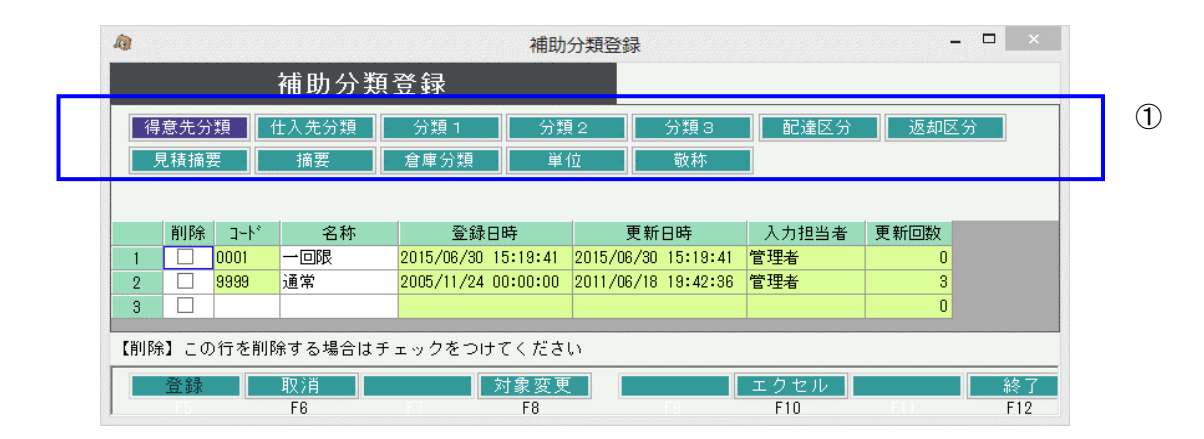

- ① 登録したい分類を選択します。 上部のボタン(青枠内)をクリックして選択するか、「F8:対象変更」ボタンをクリックして 対象変更画面から選択します。
- ② 選択した分類に追加または修正、削除をして「F5;登録」ボタンをクリックします。
- 1) 得意先分類、仕入先分類を登録します。 ・分類ごとの集計が可能となります。 得意先分類、仕入先分類は各マスタ登録でで指定必須の項目なので必ず1つ以上設定してください。
- 2) 商品分類を登録します。 (商品分類1、2、3) ・商品分類を利用することにより、分類ごとの集計が可能となります。 商品分類1は商品マスタで指定必須の項目なので必ず1つ以上設定してください。 ※ 商品分類のタイトルは運用設定で自由に設定することができます。 ※ 商品分類は階層化しているため、商品分類2を指定する場合は商品分類1を、商品分類3を指定する 場合は商品分類1と2を先に指定する必要があります。
- 3) 配達区分、返却区分を登録します。 ・伝票入力時に指定する配達区分です。 ・配達区分別に集計したり、並べ替えのキーに指定することができます。 ※ この補助分類は追加、削除は出来ません。名称変更のみ可能です。
- 4) 見積摘要を登録します。 ・見積摘要を登録しておくと、見積入力の「取引方法」「有効期限」で登録リストから選択できます。 見積摘要は、マスタに登録しなくても直接値を入力することもできます。
- 5) 摘要を登録します ・各伝票のヘッダで入力できる摘要です。 定型文などがあるときに登録しておくとマスタから選択することができます。
- 6) 単位を登録します。 ・単位を登録しておくと商品マスタ登録時や伝票入力時に登録リストから選択できます。 単位は、マスタに登録しなくても直接値を入力することもできます。
- 7) 敬称を登録します。 ・敬称を登録しておくと、得意先、仕入先登録時に登録リストから選択できます。 敬称は、マスタに登録しなくても直接値を入力することもできます。
	- ※ 倉庫分類は現在のシステムでは使用しません